# 호서대학교 출결 시스템 학생 안내

Ver. 2.01

목차

#### 01. 전자출결 APP 설치하기

04. 출석체크 진행순서

1-1. 안드로이드용 설치 및 설정 1-2. IOS(아이폰)용 설치 및 설정 1-3. IOS(아이폰) 경고창시 설정

#### 02. 출석체크 Flow

#### 05. 안드로이드, 아이폰 설정 (필요시)

2-1. 교수자화면 2-2. 학생화면 (안드로이드) 2-3. 학생화면 (IOS)

#### 03. 학생 출석체크

3-1. 안드로이드용 3-2. IOS용

# 01 전자출결 APP 설치하기

## 01 전자출결 APP 설치하기 기술 기술 기술 지역 시스템 사용자 안내

안드로이드 Play 스토어에서 "호서대학교 전자출결" 검색 후 어플을 설치하세요.

I Phone **사파리** 혹은 **인터넷 창**에 아래의 URL을 입력하거나 QR코드를 찍어주세요.

URL QR코드

<http://mclass.hsu.ac.kr/app>

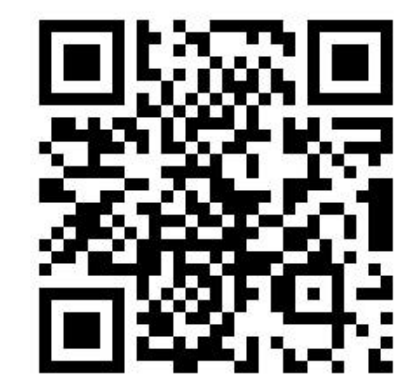

# 01 전자출결 APP 설치하기

안드로이드용 설치 및 설정

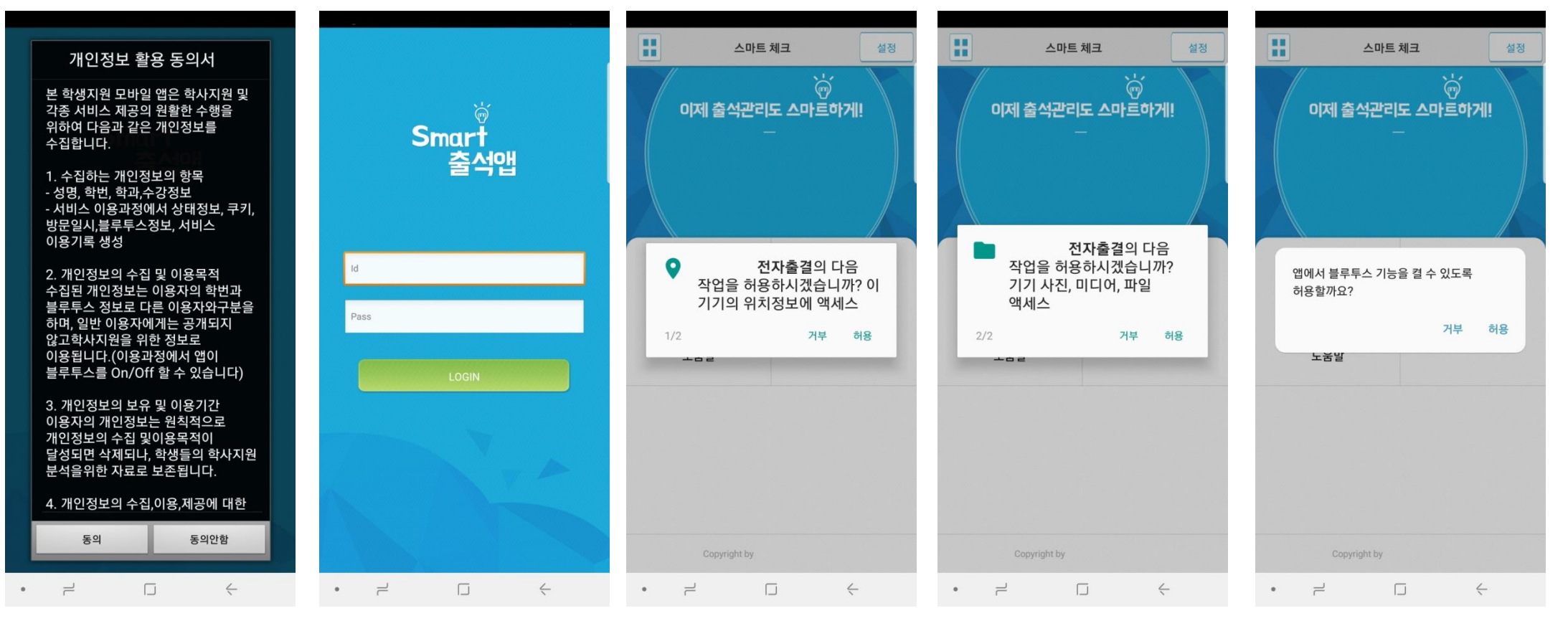

비밀번호 : 비밀번호 입력 후 로그인

1) 개인정보 활용동의- [동의]선택 2) ID : 학번 또는 사번 3) 위치정보 및 사진 미디어 파일 권한 – [허용]선택 4) Bluetooth 권한요청 - [허용]선택

## 01 전자출결 APP 설치하기

iOS(아이폰)용 설치 및 설정

### \*iOS가 12.1 이상인 경우 기기 이름을 반드시 학번 혹은 사번으로 변경해주세요. (참조 18페이지)

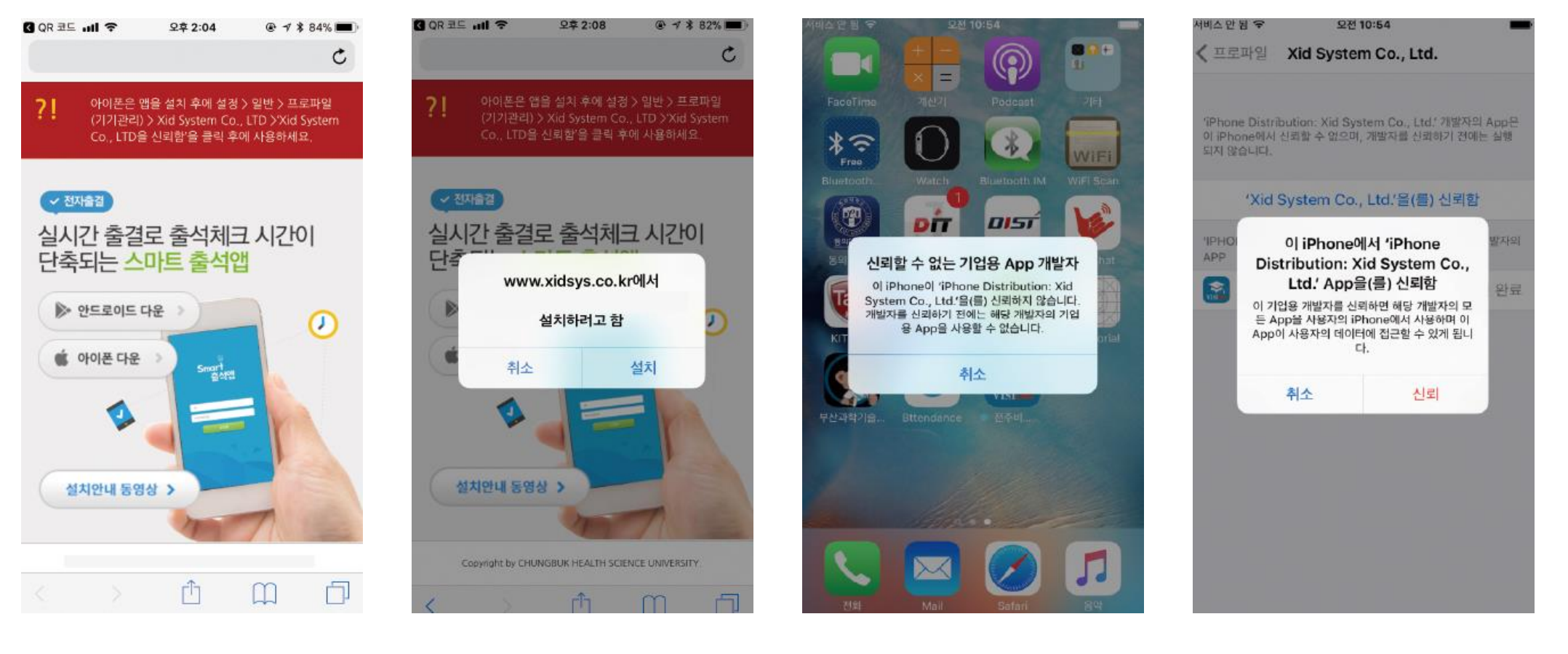

\* 설치 전 설치안내 동영상을 참조해주세요.

설치 안내창에서 다운로드 선택 ٢٠٠٠ 설치 (바탕화면에 설치됨) 설정 > 일반 > 프로파일(기기관리) > Xid system Co.,Ltd

신뢰선택

# 02 출석체크 Flow

## 02 출석체크 Flow

교수자화면

### 사용방법 \* 교수자는 출결정보의 정확도를 위하여 Wi-Fi Off 상태를 권장함

- 1) [출석체크] → 담당[과목명]선택 → [해당 수업주차] 확인 후, [자동출석체크] → 학생들에게 출결 메시지 발송 → 자동출결마감
- 2) 스마트폰이 없거나 결석으로 표시된 학생은 이름을 선택하면 출석으로 이동되며, 출결체크 완료 후 [출석처리마감]을 하면 서버에 저장됨
- 3) 필요 시 "자동출석체크"를 누르면 다시 전자출결 동작. 다만, 이때는 결석자에게만 PUSH 메세지가 전달됨

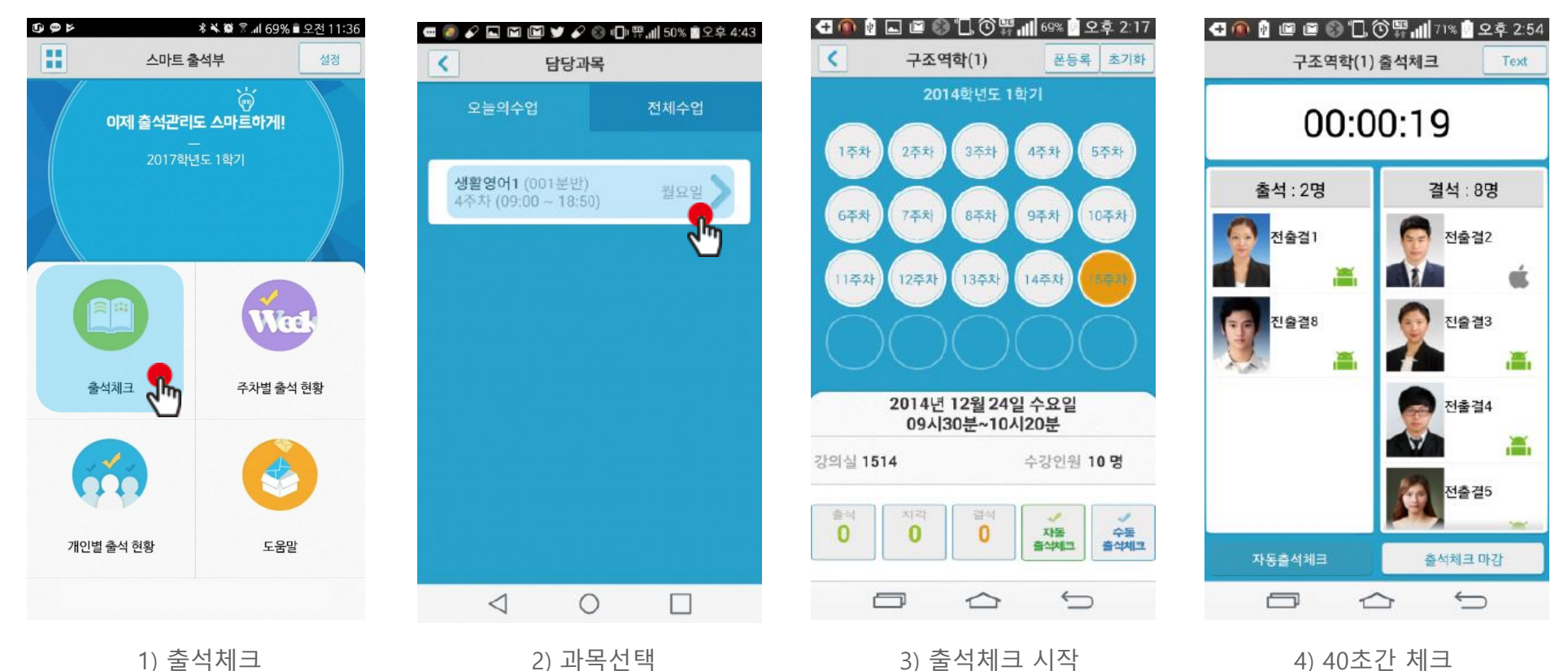

# 02 출석체크 Flow

### 학생화면

### 사용방법 \* 안드로이드용과 iOS용 공통

1) 교수자가 [수업주차]를 선택하고 [출석체크 시작] 버튼을 누르면 학생들에게 PUSH 발송됨 2) 30초 동안 교수자의 폰과 학생폰이 자동으로 출결을 CHECK하게 됨

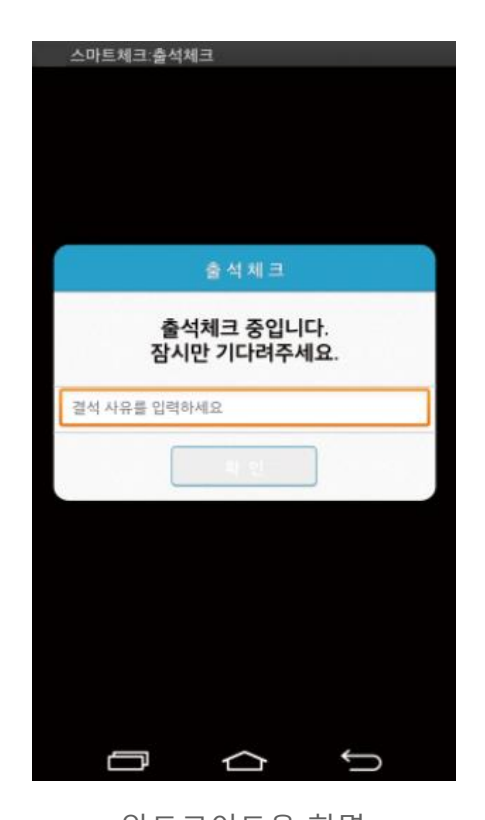

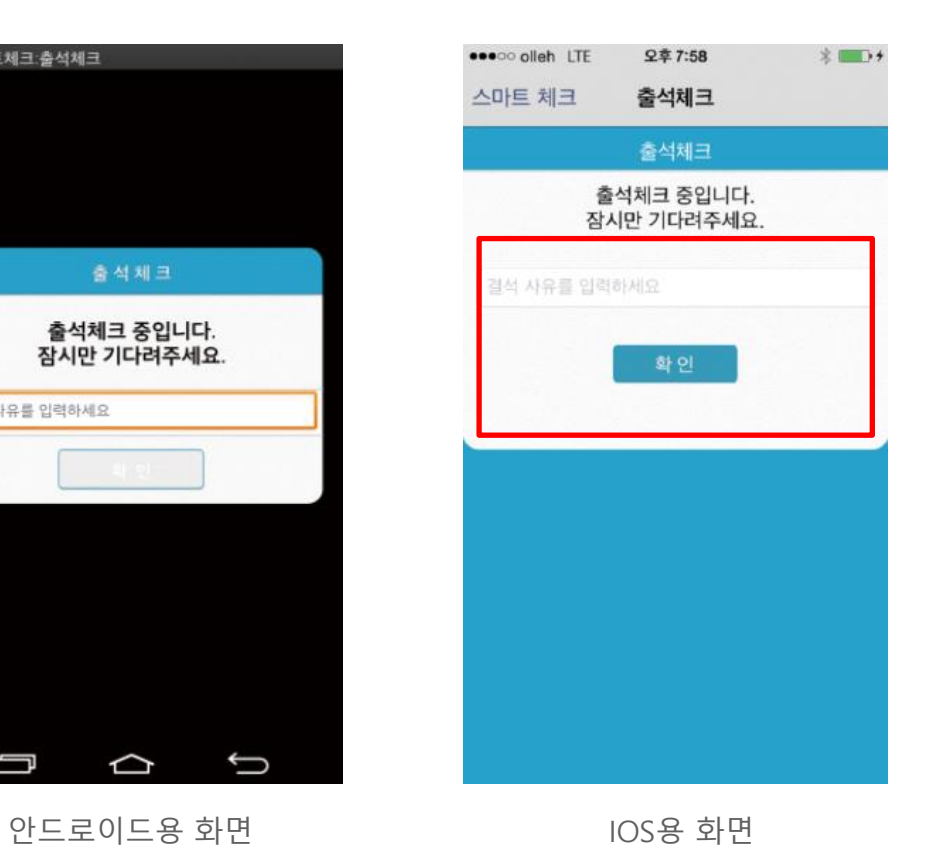

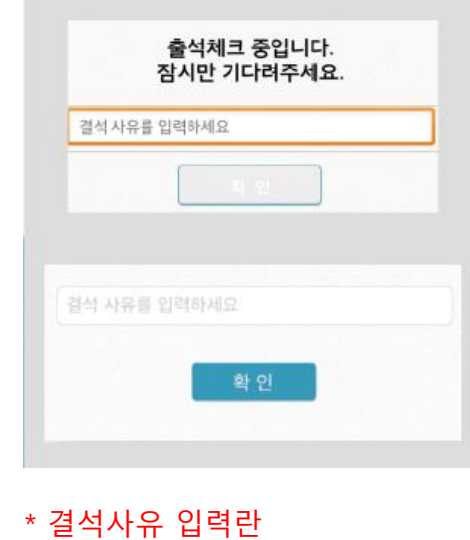

지각 혹은 결석 사유 발생시, 사유를 입력하면 교수자에게 입력내용이 실 시간전달됨. 단, 출석결과와는 무관한 교수자의 참고사항임.

# 03 학생 출석체크

## 03 학생 출결체크

### 안드로이드용 출석체크

#### 화면 (1)

메세지가 뜨며 자동으로 닫힘.

#### 화면 (2)

블루투스 응답이 늦을 경우 나타나는 현상으로, [화면(3)]이 나타날 때 [예] 를 늦게 누른 상태이므로 해당학생은 교수님께 출결사항을 확인하여 불이 익을 받지 않도록 해야함

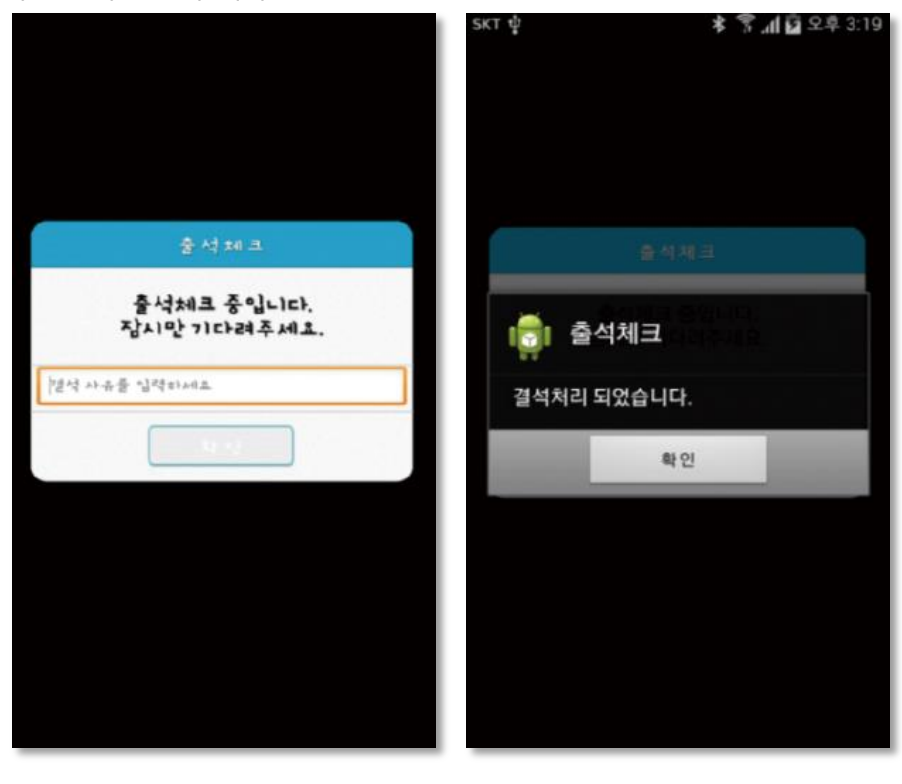

#### 화면 (3)

출석체크를 하면 [화면(1)]가 나타나고,일정시간 후 ' 출석 확인되었습니다' 라는 안드로이드 4.3이하에서 [09. 안드로이드 설정 (p.25)]을 하지 않은경우 블루투스 사용 승인을 출석체크시마다 요청함

#### 화면 (4)

[메인화면-설정]에서 [화면 (4)]와 같이 블루투스 항상켜기 설정을 할 수 있음

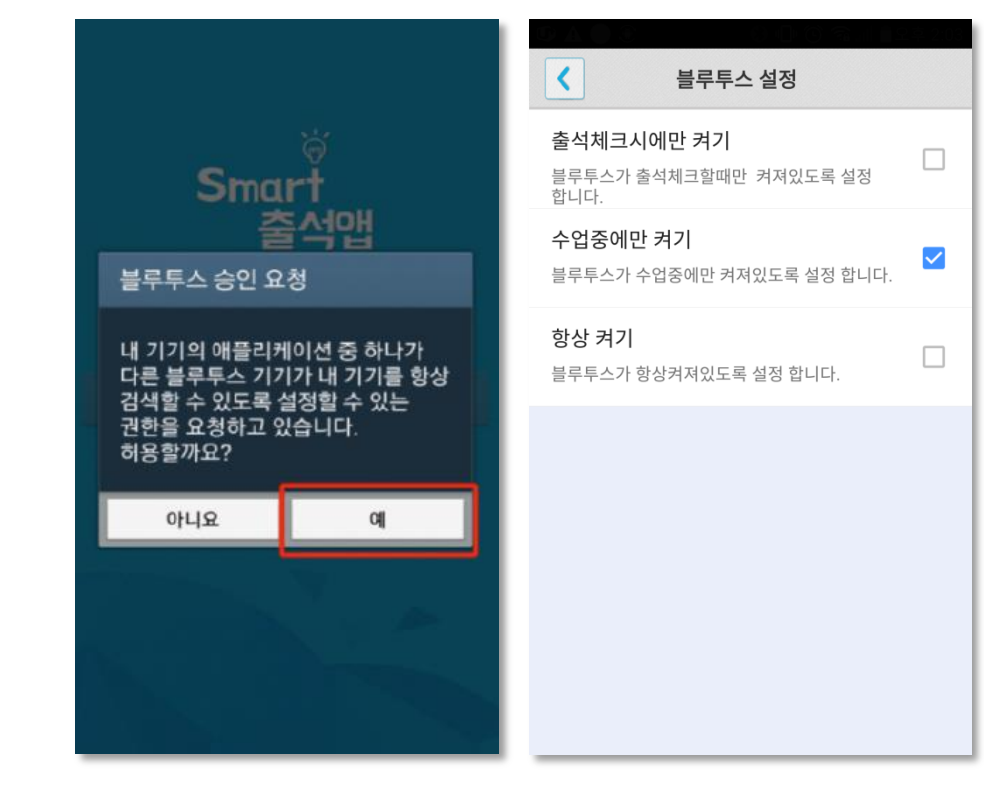

화면 (1) 화면 (2) 화면 (3) 화면 (4)

## 03 학생 출결체크

iOS용 출석체크

#### 화면 (1),(2)

교수님이 출석체크를 하면 [화면(1)] 또는 [화면(2)]의 상단에 출결알림 메세지가 나타남.

이 메세지를 슬라이딩(밀어서 활성화)하면 [화면(4)]가 나타나고 출석확인이가능함

#### 화면 (3),(4)

[화면(3)] 과 같이 전자출결을 실행시켜 놓았으면 바로 [화면(4)]로 이동됨 만일 [화면(4)]가 계속 남아있는 학생은 교수님께 출석확인 요청함 (오류)

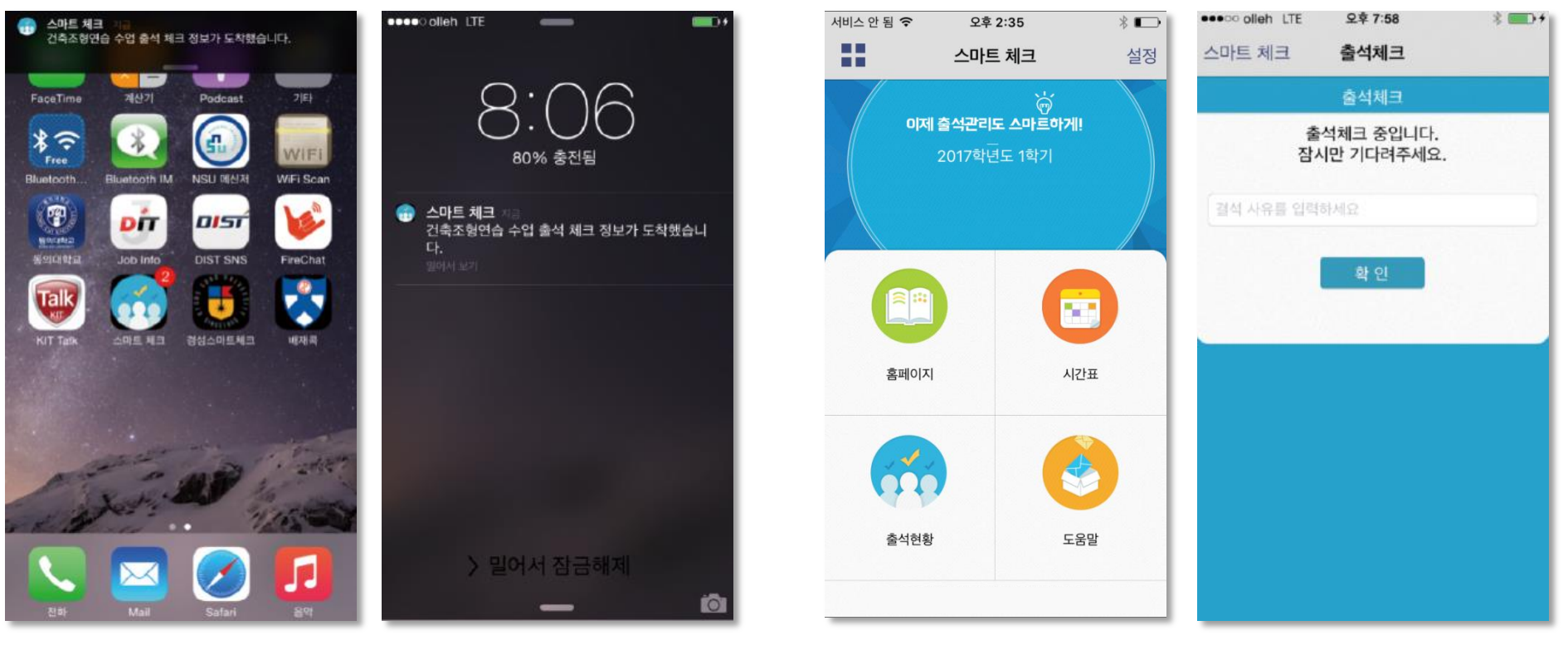

화면 (1) 화면 (2) 화면 (3) 화면 (4)

# 04 자동 출석체크 진행순서

출결관리 시스템 사용자 안내

### 04 자동 출석체크 진행순서

학생 진행순서

1) 수업에 들어가기 전 스마트폰에 전자출결 APP설치

2) 전자출결 APP에 로그인 하고, 교수님의 전자출결 선언에 따라 자신이 자동출석 처리 되었는지 스마트폰을 통해 확인함

3) 출결처리 후 휴식시간에 오류사항을 교수님께 수정 요청함

#### [장애처리방법]

- ① 안내 자료에 따라 블루투스 설정 및 APP설치
- 아이폰인 경우 스마트폰 이름을 학번 혹은 식별 가능한 명칭(숫자, 1 영문)으로 변경해주세요

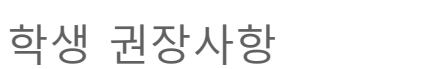

#### 네트워크 연결

Wifi도 가능하지만, 3G 혹은 LTE 네트워크 연결을 권장 합니다.

#### 강제종료 금지

수업 전 앱을 실행시키고, 홈 버튼을 눌러 실행상태를 항상 유지 해주세요.

#### 블루투스 항상 켜기

블루투스 항상 켜기 모드가 활성화 되어 있지 않으면, 블루투스를 켜는 과정에서 시간지연으로 출석이 누락 될 수 있습니다. 항상 켜기 모드를 유지해 이러한 문제를 사전에 예방하세요.

05 안드로이드, 아이폰설정 (필요시)

출결관리 시스템 사용자 안내

05 안드로이드, 아이폰설정 (필요시)

안드로이드용 설치 및 설정 (Bluetooth)

Bluetooth 설정 (OS버전이 4.3 이하인 경우 설정)

#### 우측화면과 같이 설정할 경우

: Bluetooth 기능 off 상태에서도 전자출결 운영됨 배터리 사용량 차이는 전체의 1% 내외로 거의 영향 없음

#### 설정하지 않을 경우

: 전자출결 때 마다 매번 Bluetooth 승인 메세지가 표시됨

Bluetooth 환경설정에서 다른 기기에서 검색을 허용으로 하고, 검색허용 시간을 향상 켜짐으로 변경 기종에 따라 메뉴가 다소 다를 수 있음 (일부 기종은 메뉴버튼을 누를 경우 옵션을 변경할 수 있음)

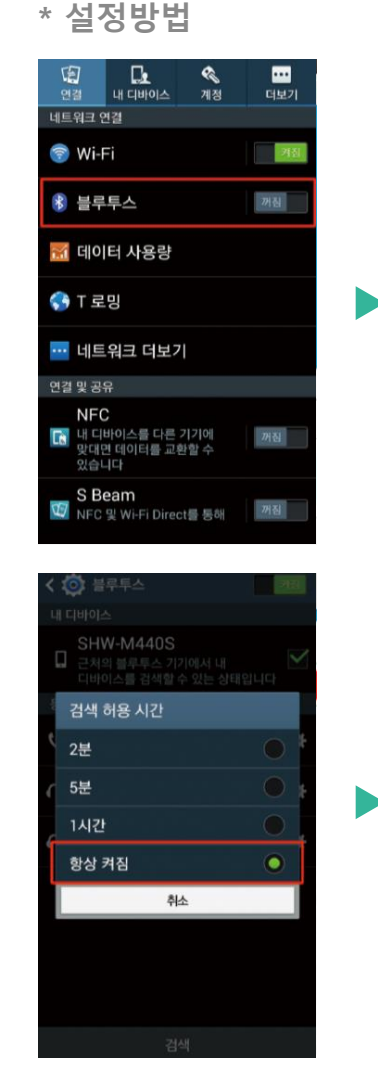

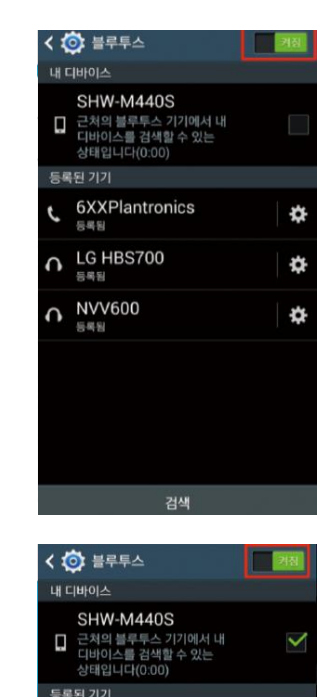

**6XXPlantronics** 

검색

LG HBS700

55,62,52

 $5.85$ O NVV600

后果期

 $\Omega$ 

8

₩

☆

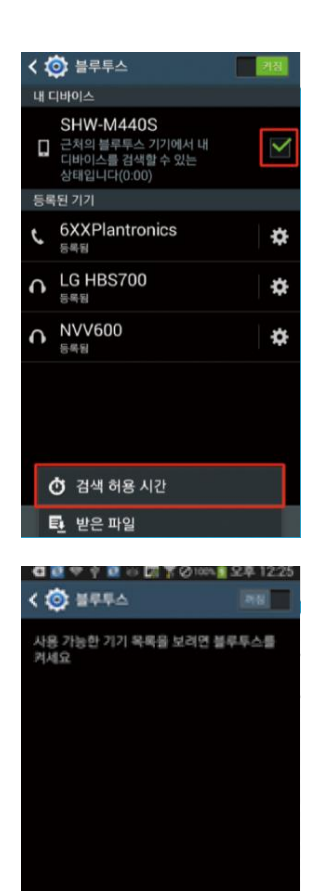

출결관리 시스템 사용자 안내

## 05 안드로이드, 아이폰설정 (필요시)

선택하세요

iOS(아이폰)용 설정

아래의 순서에 따라 해결해주세요

### 출석 알림 상태가 비정상일 경우

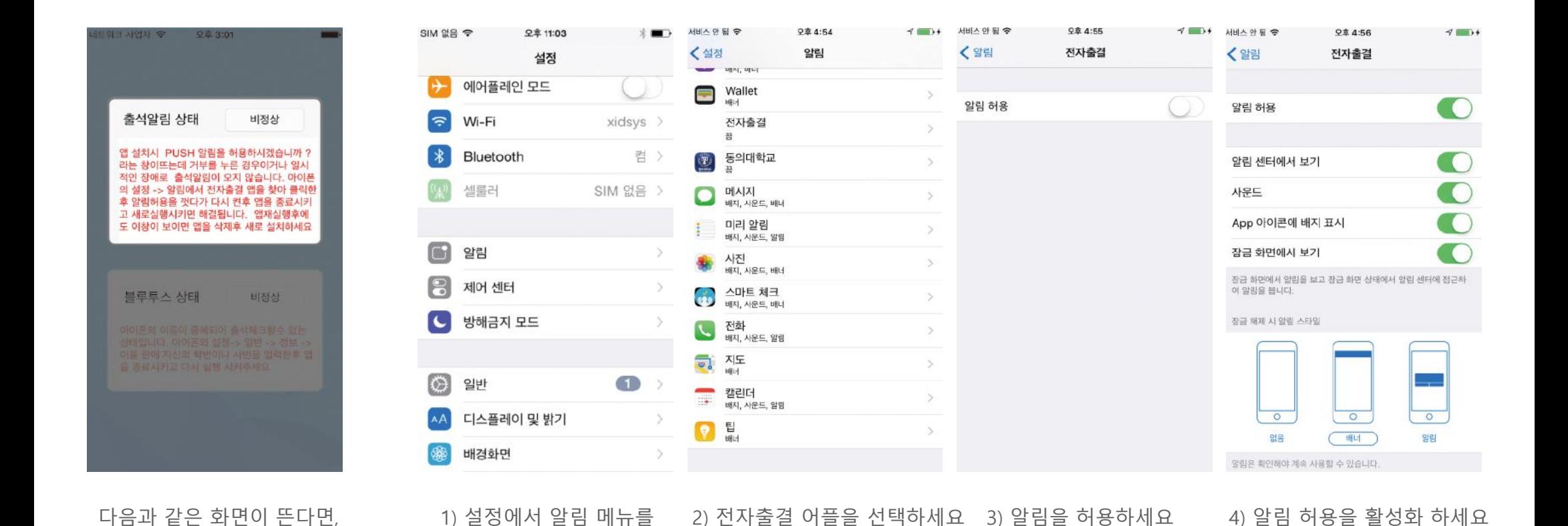

## 05 안드로이드, 아이폰설정 (필요시)

iOS(아이폰) 경고창이 떴을 때 설정

### 블루투스 상태가 비정상일 경우

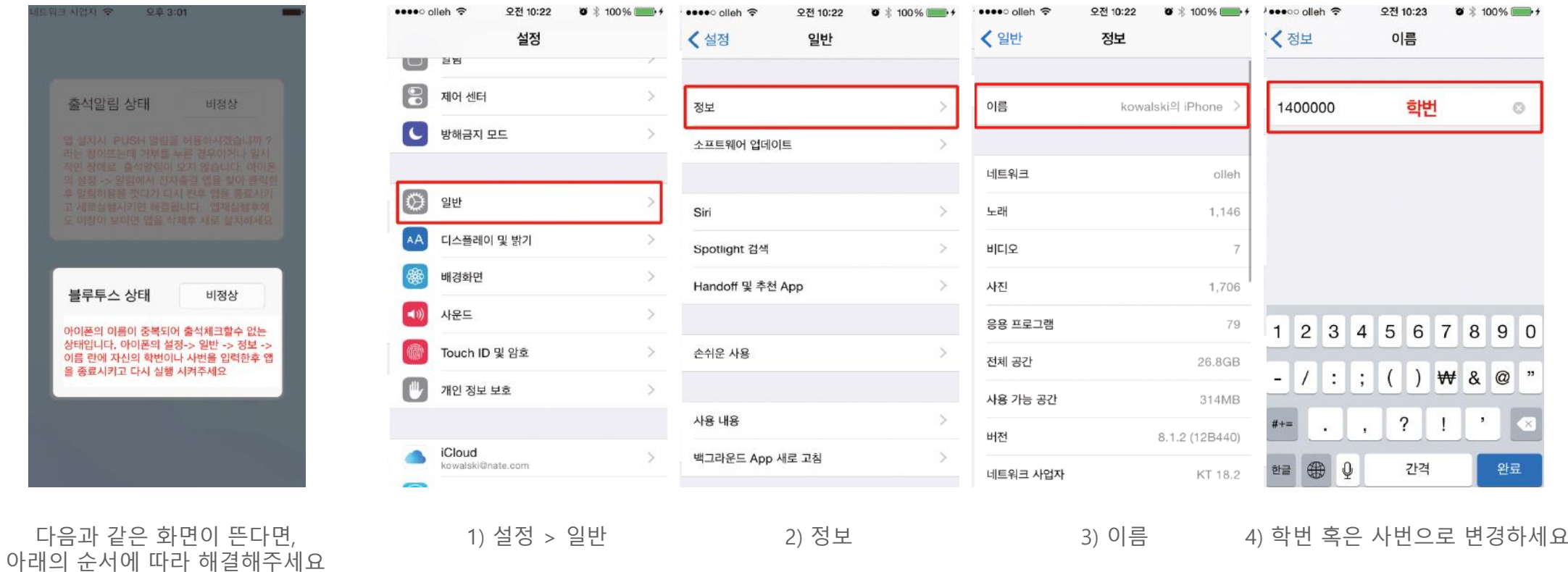

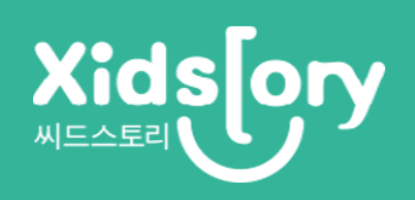